# **QUICK REFERENCE GUIDE**

USING AND MANAGING YOUR **SCHOOL READINESS FUNDING** PLAN IN KINDERGARTEN INFORMATION MANAGEMENT SYSTEM (KIMS)

This guide provides step-by-step instructions for using and managing your School Readiness Funding (SRF) Annual Plan in Kindergarten Information Management System (KIMS), and submitting it for approval for any changes (if required).

For assistance on the planning process please refer to the [School Readiness Funding](https://www.education.vic.gov.au/childhood/providers/funding/Pages/srf.aspx) page on the Department's website or contact your Early Childhood Improvement Branch for assistance.

# **Overview process for using and managing your SRF Annual Plan in KIMS**

Once your School Readiness Funding plan in KIMS has been approved by the Department, it will be in an **Approved-Active** status.

You are then able to show which Menu items are in progress, enter actual amounts paid, change, or delete Menu items. You will also be able to apply for approval to change or add new flexible funding items (where appropriate).

- 1. Log into the current KIMS and click on the **School Readiness Funding** button (the link to the system can be found on this webpage: [Kindergarten Information Management System\)](https://www.education.vic.gov.au/childhood/providers/funding/Pages/kinderim.aspx)
- 2. Go to the **Plan** tab

THE<br>**EDUCATIC** 

- 3. Go to the **Menu Items** to update the status of Menu Items:
	- 3.1. Update a Menu Item to **In Progress** and add actual \$ amounts paid against the item cost, backfill hours and/or backfill cost.
	- 3.2. Update a Menu Item to **Completed** add actual \$ amounts paid against the item cost, backfill hours and/or backfill cost, and complete the mandatory fields.
- 3.3. Or set the status to **Not Accessing** and complete the mandatory fields. At this point the budget from these Menu Items will return to the plan, so that you are able to add new Menu Items. Remember to stay within your SRF allocation amount for Menu Items.
- 4. If provided to your service, update the **Allied Health** session status, in the same way as the instructions for the Menu Items.
- 5. If applicable, update the **Flexible Funding** items status, in the same way as the instructions for the Menu Items.

*Note. An increase in spending of \$100 and above, to a Flexible Funding item will require approval via the School Readiness Funding approval workflow.* 

*All new Flexible Funding items will require approval via the School Readiness Funding approval workflow.*

*Use the Submit Flexible Funding for Approval button.*

6. Review the plan using the **View Plan as PDF** button at the top right of the screen. *Note: This PDF can be saved or printed for sharing.*

**Note:** All service and service provider names, details and monetary values in KIMS screens in this guide are not real and are for example use only.

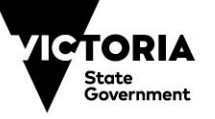

# **System Steps for using and managing your School Readiness Funding Annual Plan in KIMS**

# **PLAN DETAILS**

THE<br>**EDUCATIC** 

The Plan Details displayed at the top the page provide a breakdown of the service's School Readiness Funding and the plan status. The fields displayed will change once the plan has become **Approved - Active**.

The Plan Details are auto populated by the system and automatically update as the plan is updated.

Refer to these Plan details in the top section as you use the plan to determine remaining funding on items and allied health sessions (where relevant).

### Information displayed in this section – on the left-hand side of the screen:

- 1. **Name:** The name of the plan.
- 2. **SRF Year:** The year the plan will be implemented.
- 3. **Total School Readiness Funding (including DET Allied Health):** The Total School Readiness Funding allocated to the kindergarten service. This comprises funding for Menu Items/Flexible Funding plus DET Allied Health (if applicable).
- 4. **Total Funding for Items:** The amount allocated for expenditure on Menu Items and Flexible Funding.
- 5. **\*\* CHANGED: Actual Expenditure for Items:** This field will automatically increase as you add the actual menu item costs, backfill costs and flexible funding costs into the plan. The objective to ensure this field shows the same dollar value as the Total Funding for Items prior to the end of year survey/acquittal process.
- 6. **\*\*CHANGED: Remaining Funding for Items:** The remaining funding available for Menu Items and Flexible Funding. This field will automatically decrease as you enter costs into the plan reflecting the actual funding that has been used. The objective is to ensure that this field shows a \$0 value at the end, prior to the end of year survey/acquittal process.

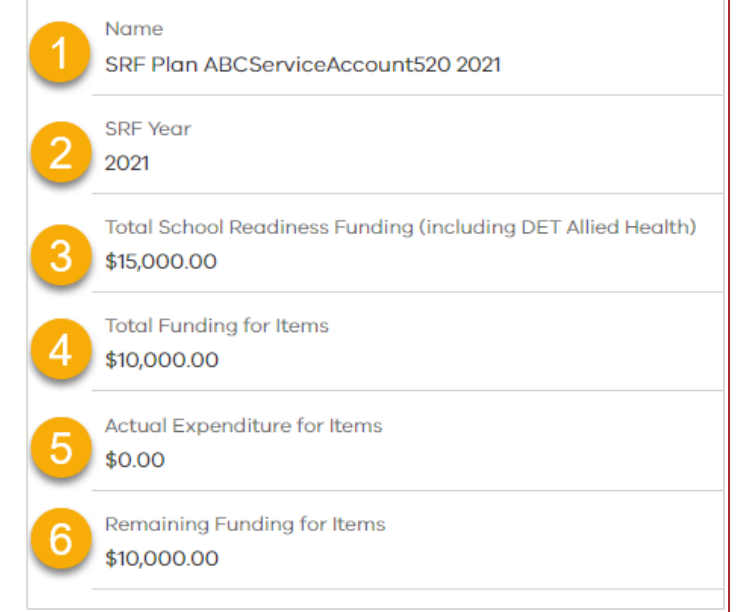

\*\* Fields have changed now that the plan has been approved. For example, on this screen Actual Expenditure (changed from Estimated Expenditure) and Remaining Fund for items (now represents the plan's remaining funds after invoices paid, as opposed to the estimated budget in the plan).

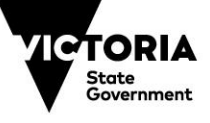

# **PLAN DETAILS (Continued)**

THE<br>**EDUCATIC** 

Information displayed in this section – on the right-hand side of the screen:

- 7. **Service Name:** The name of the kindergarten.
- 8. **Status:** The current status of the plan (see below for status meaning).
- 9. **Total DET Allied Health Sessions:** The number of Allied Health sessions allocated to the service.
- 10. **\*\* CHANGED: Actual DET Allied Health Sessions Accessed:** This field will automatically increase as you add the actual Allied Health sessions used. This field should match the number of sessions as the Total DET Allied Health Sessions field at the end of year acquittal process.
- 11.**\*\*CHANGED: Remaining DET Allied Health Sessions:** This field will automatically decrease as you enter the number of Allied Health sessions accessed in the plan. The objective to ensure this field shows a value of 0 (zero) prior to the end of year survey/acquittal process.

*\*\** Fields have changed now that the plan has been approved. For example, on this screen Actual DET Allied Health Sessions Accessed (changed from Estimated Allied Health Sessions) and Remaining DET Allied Health Sessions (now represents the plan's remaining sessions after sessions are completed, changed from estimated sessions prior to plan approval).

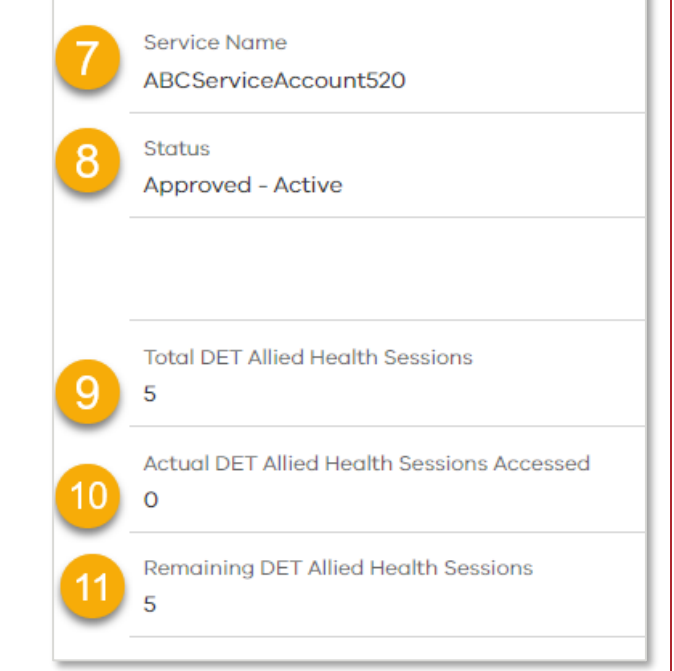

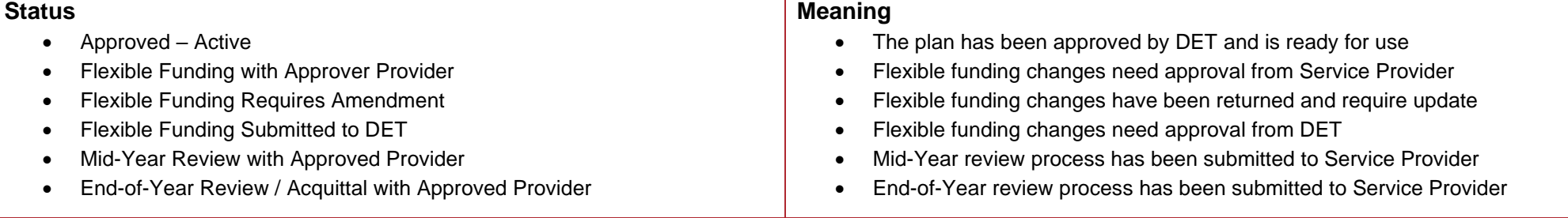

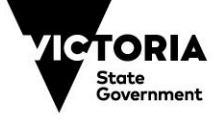

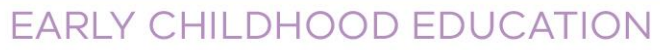

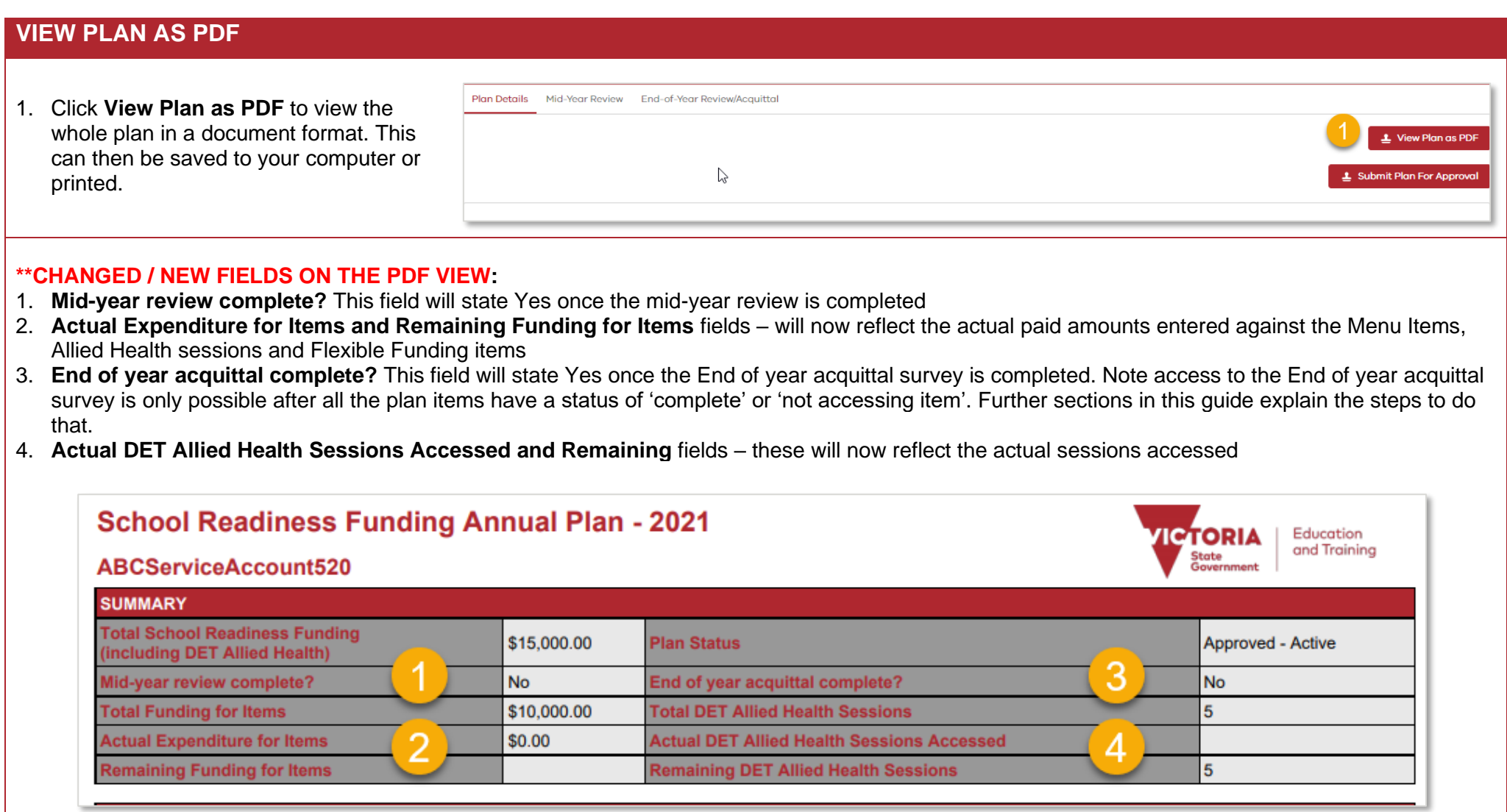

EDUCATION

# **VIEW PLAN AS PDF**

THE<br>**EDUCATIO** 

# **\*\*CHANGED / NEW FIELDS ON THE PDF VIEW:**

- 5. **Cost (\$)** the actual paid invoice costs entered on the plan
- 6. **Status** this is the status of the Menu Item the default starting status is 'Not Started' and each item's status will change to show In-Progress, Completed or Not Accessing as the menu items are updated in the plan. This guide provides the steps to do this in the next sections.
- 7. **Outcome Classification** this will be selected from a drop-down list of options for each Menu Item on completion of the item

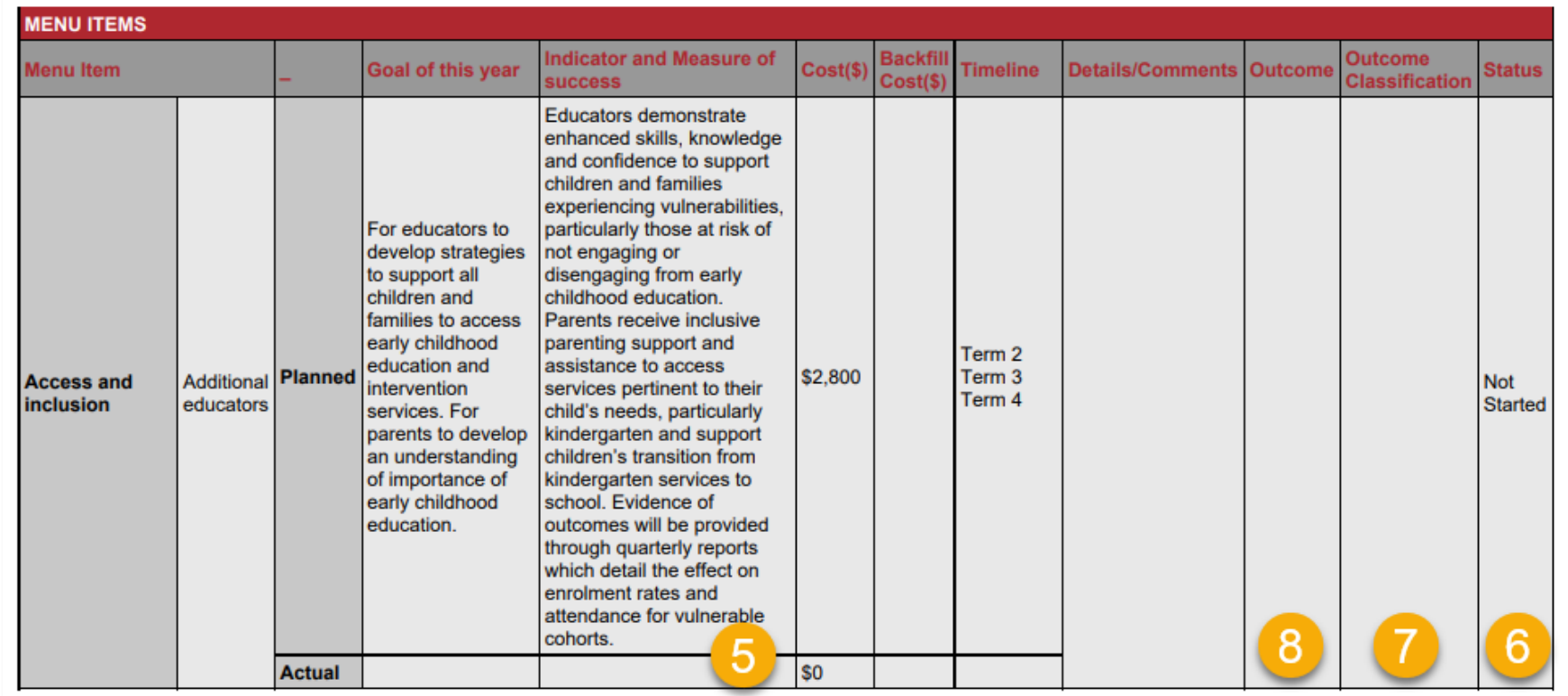

8. **Outcome** – this will be a free text field to be entered on completion of the item

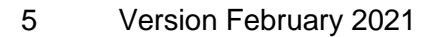

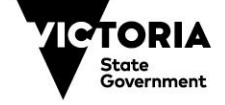

# **HOW TO UPDATE A MENU ITEM / ALLIED HEALTH SESSION OR FLEXIBLE FUNDING ITEM**

**This Quick Reference Guide includes instructions on how to update a Menu Item** as an example**.** The same process is used for updating Allied Health sessions and Flexible Funding Items.

Once the plan has been approved, and you start to use the funding, update the plan to show the current status of each item (Menu Item, Allied Health Session or Flexible Funding item).

The options for managing / using the plan are as follows:

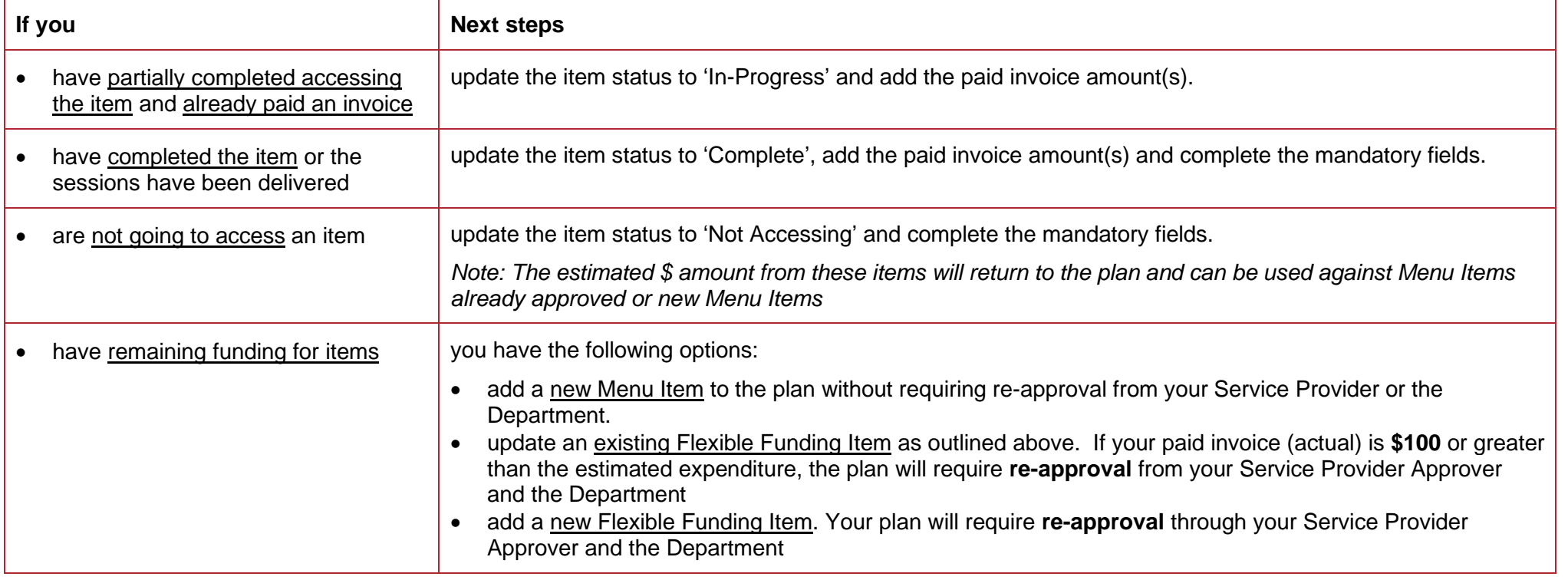

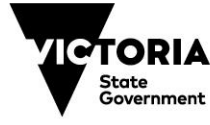

THE<br>**EDUCATIO** 

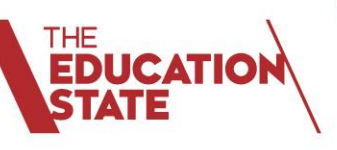

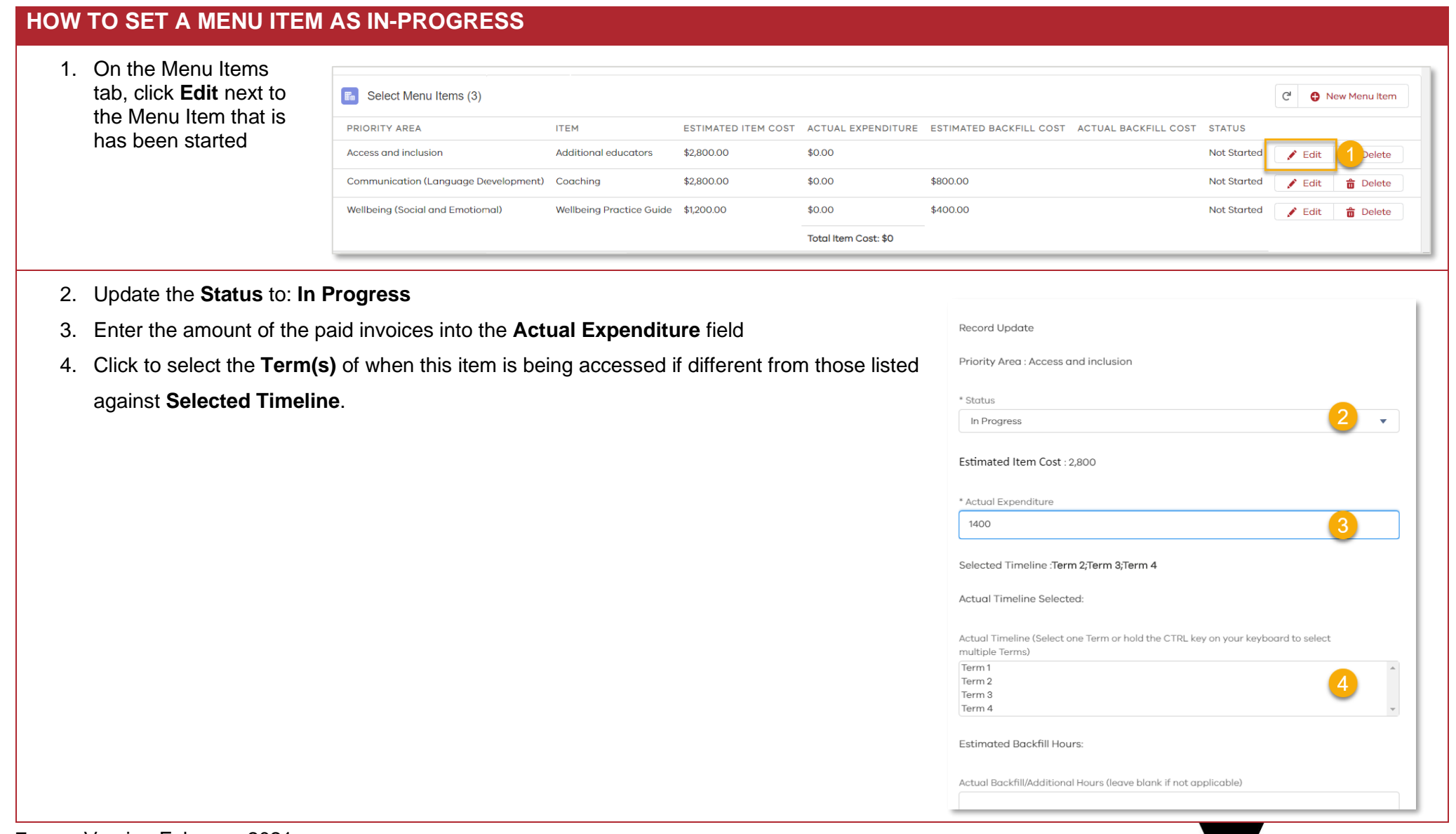

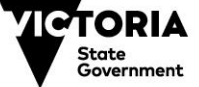

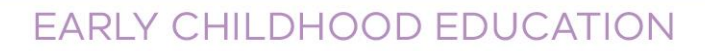

# **HOW TO SET A MENU ITEM AS IN-PROGRESS**

- 5. Enter **Actual Backfill hours**, if these had been entered as Estimated hours in the plan. (Note the example shown did not include Estimated Backfill Hours and therefore no Actual is required)
- 6. Enter **Actual Backfill Cost**, if this had been estimated in the plan (Note the example shown did not include Estimated Backfill Costs and therefore no Actual is required).
- 7. Review the **Goals** and update if required.
- 8. Review the **Measures for Success** and update if required.

### Click **Next**

THE<br>**EDUCATIO** 

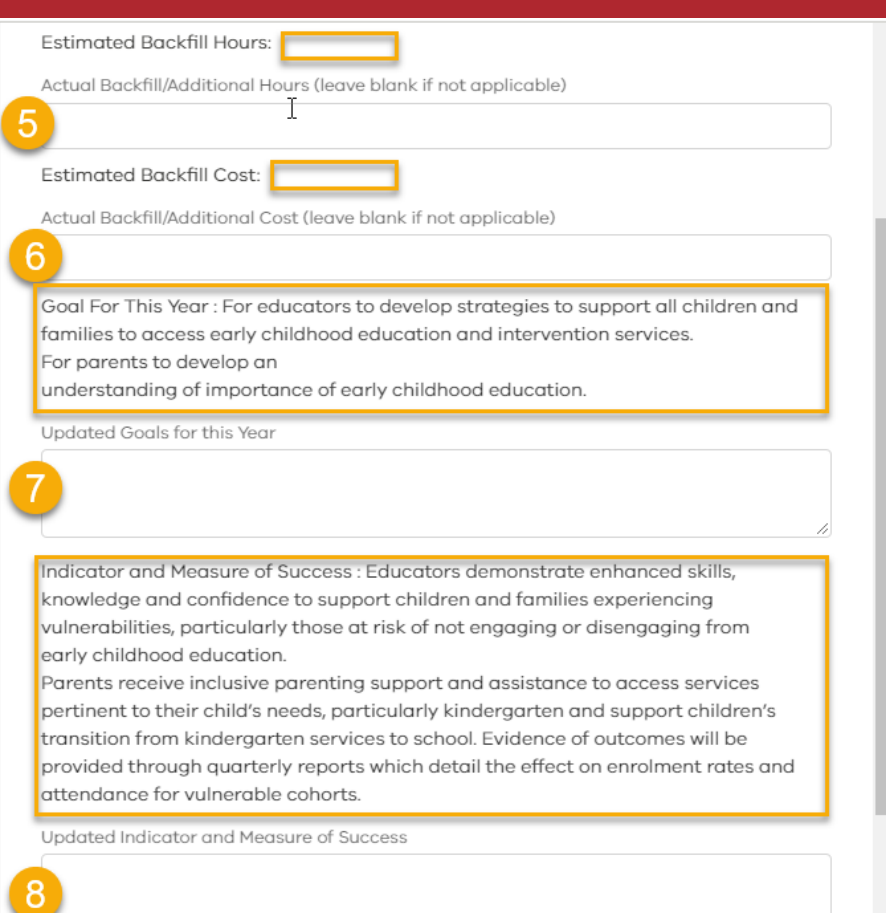

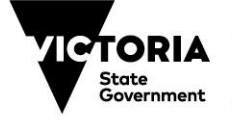

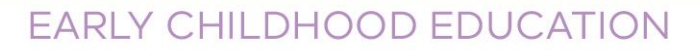

# **HOW TO SET A MENU ITEM AS IN-PROGRESS**

The Actual cost will display in the **Actual Expenditure** column, and the **Total Item Cost** will be updated.

### The Item Status will show as **In Progress**.

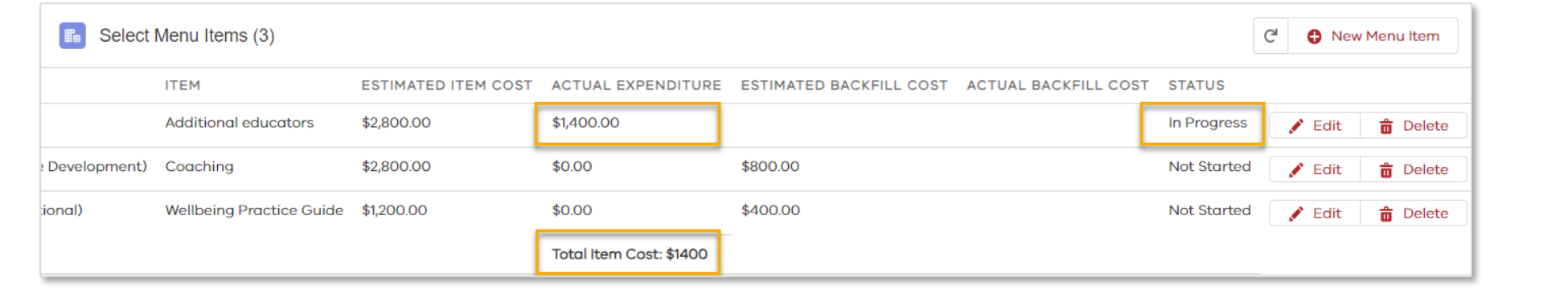

#### *Note:*

THE<br>**EDUCATIO** 

You are able to use the funds as required across Menu Items.

If one Menu Item costs less than your Estimated costs, then you are able to use that balance against another item or a new item.

However, if your paid invoice costs for one Menu Item are higher than your Estimated costs, and there are no reductions on other Menu Items, you will only be able to enter the Estimated cost into the Actual cost field. You are not able to show actual costs greater than the total plan value.

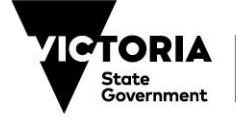

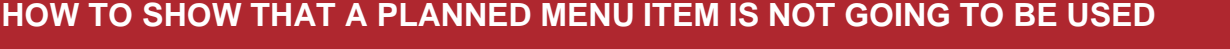

1. Click **Edit** next to the Menu Item that is not going to be used.

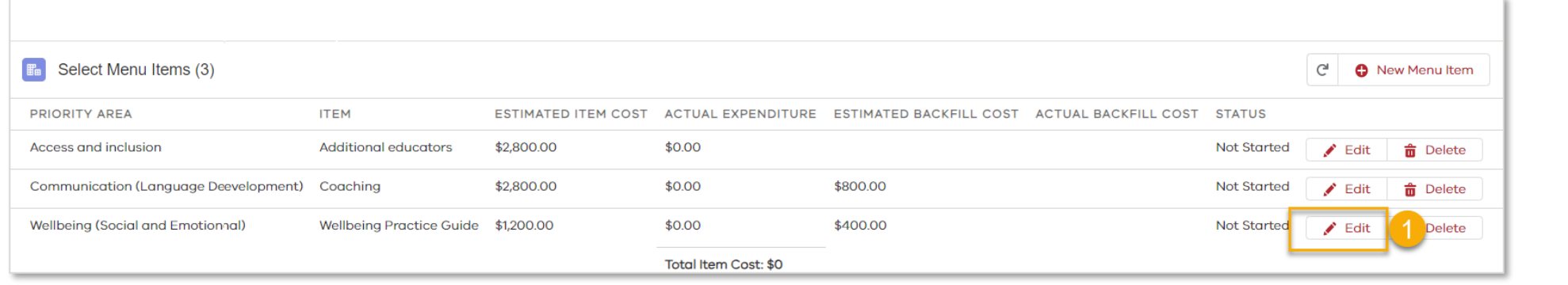

- 2. Update the **Status** to: **Not Accessing Item**
- 3. A new question will display in red text to confirm that you are not going to use this item, tick **Yes**
- 4. Select one of the available **Not Accessing Reasons** from the list by clicking on it

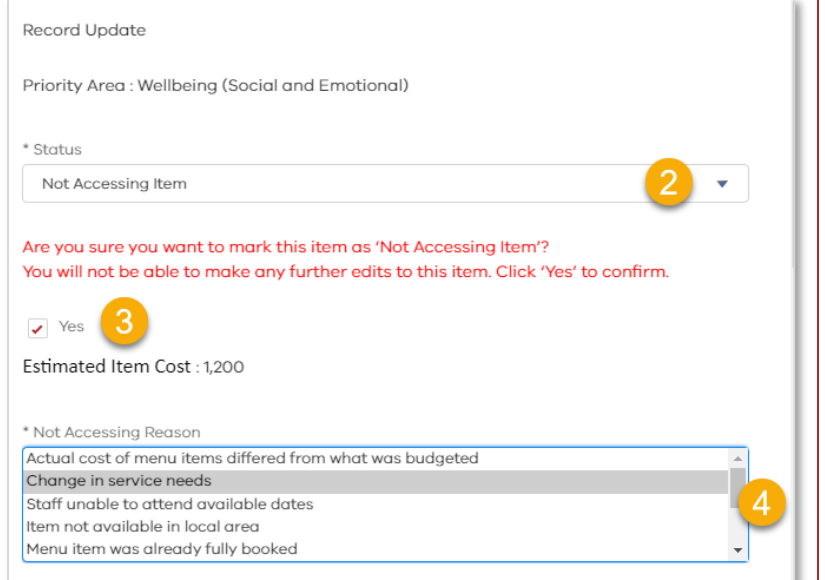

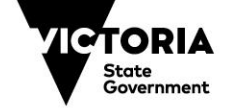

Education and Training

Click **Next** to save.

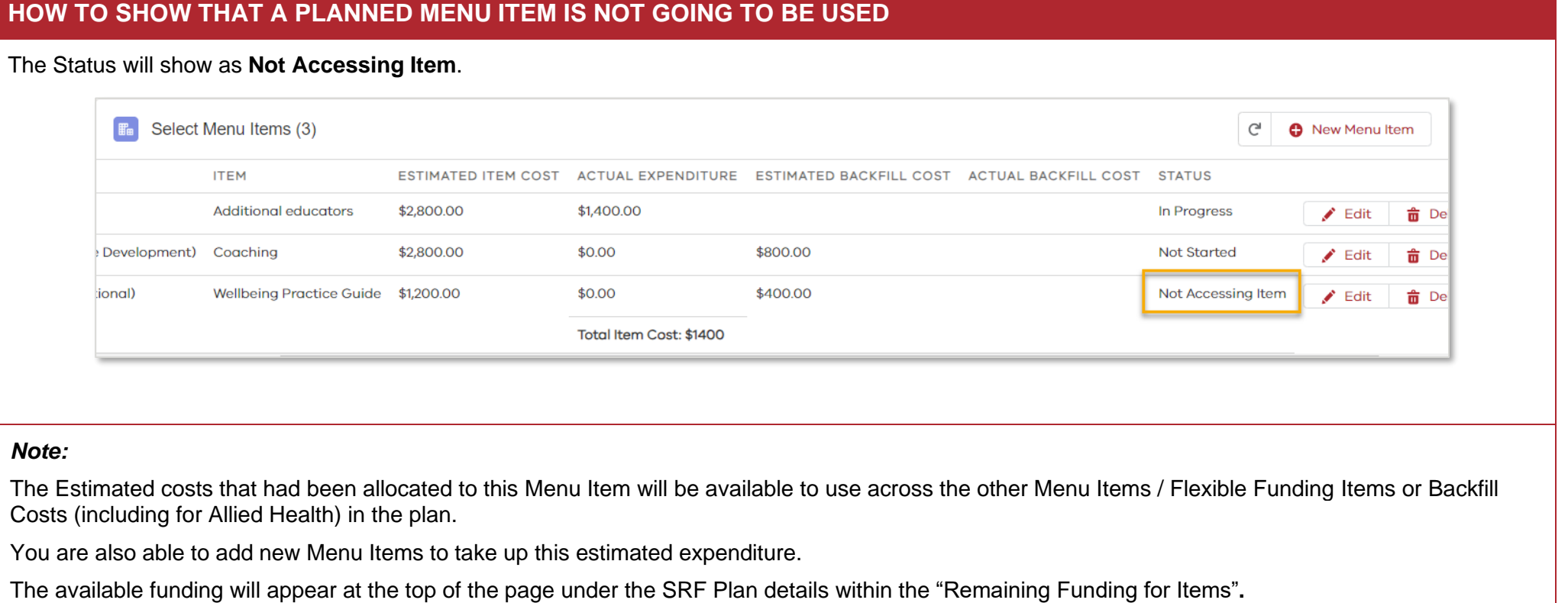

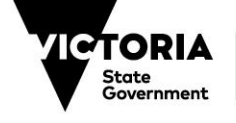

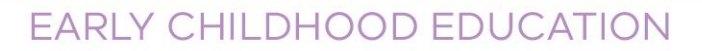

# **HOW TO SET A MENU ITEM TO COMPLETE**

Click **Edit** next to the Menu Item that has been fully delivered / completed.

1. Update the status to: **Complete**

THE<br>**EDUCATIO** 

- 2. Enter the total amount of invoices paid into **Actual Expenditure**
- 3. Select the **Term**, if different to those shown against Selected Timeline
- 4. Enter **Actual Backfill hours**, if these had been estimated, an entry must be made here. You can enter 0 (zero). If this had been left blank previously, then no entry is required.
- 5. Enter **Backfill costs**, if these had been estimated, an entry must be made.

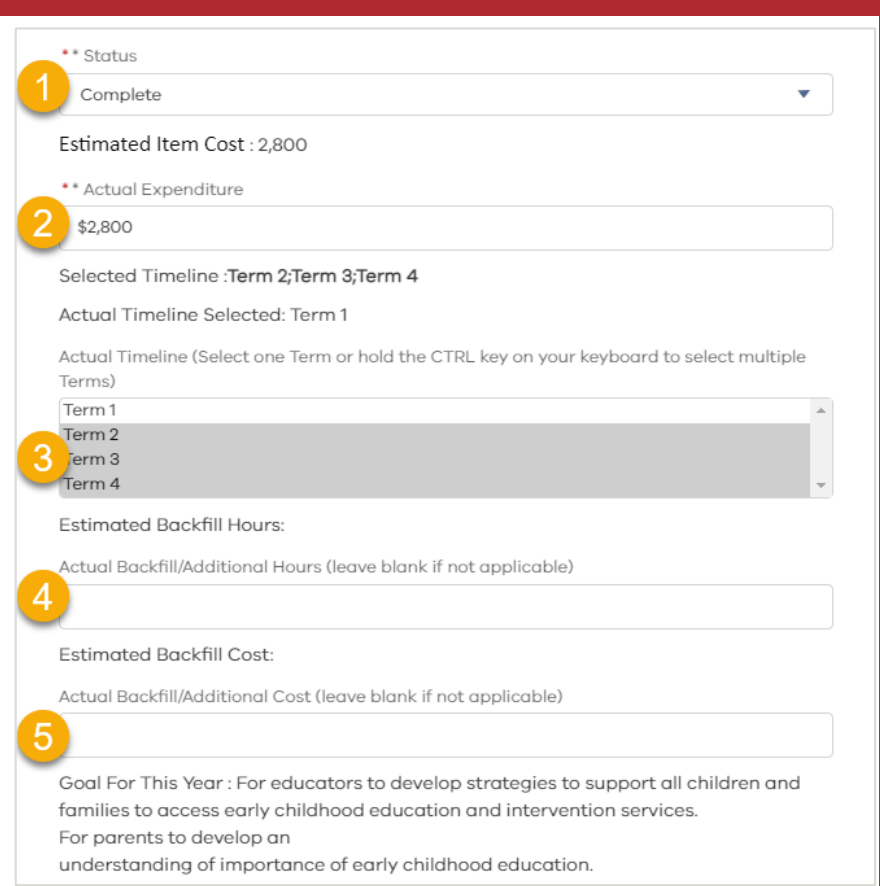

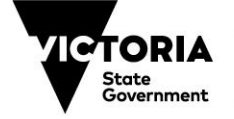

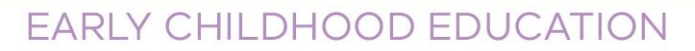

# **HOW TO SET A MENU ITEM TO COMPLETE**

- 6. Enter updated **Goals** if required
- 7. Enter updated **Indicators and Measures of Success** if required
- 8. Enter any **Details / Comments**
- 9. Mandatory Enter an **Outcome** for the sessions
- 10. Mandatory Select from the list of available options the **result of the School**

#### **Readiness Funding outcomes**

11. Click **Next** to save.

THE<br>**EDUCATIO** 

#### Undated Goals for this Year

Indicator and Measure of Success : Educators demonstrate enhanced skills, knowledge and confidence to support children and families experiencing vulnerabilities, particularly those at risk of not engaging or disengaging from early childhood education.

Parents receive inclusive parenting support and assistance to access services pertinent to their child's needs, particularly kindergarten and support children's transition from kindergarten services to school. Evidence of outcomes will be provided through quarterly reports which detail the effect on enrolment rates and attendance for vulnerable cohorts.

Updated Indicator and Measure of Success

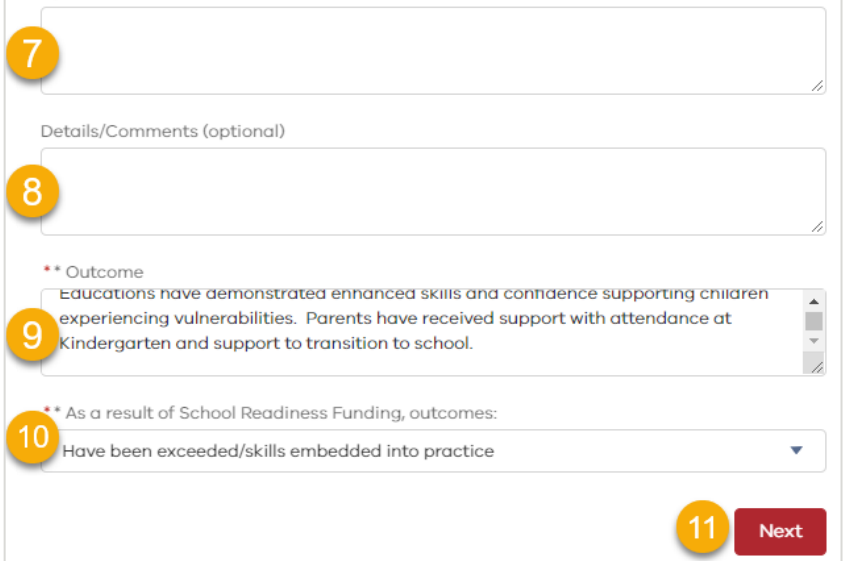

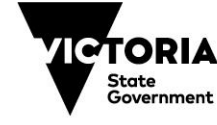

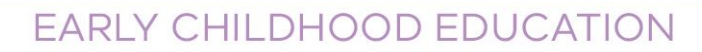

# **HOW TO CHANGE A FLEXIBLE FUNDING ITEM**

Follow the previous steps above for setting the Flexible Funding Item to:

• In progress

THE<br>**EDUCATIC** 

- Not Accessing or
- **Completed**

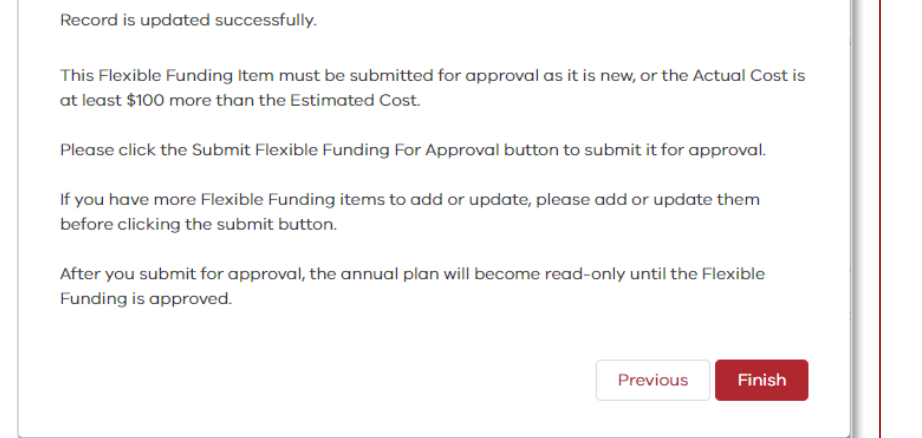

*Note:* New Items and Actual costs more than \$100 above the Estimated costs will require additional Departmental approval.

This message to the right will display

As per the message, update all items in the plan as required, and then at the top of the plan a new flexible funding approval button will display.

# Click the **Submit Flexible Funding for Approval button.**

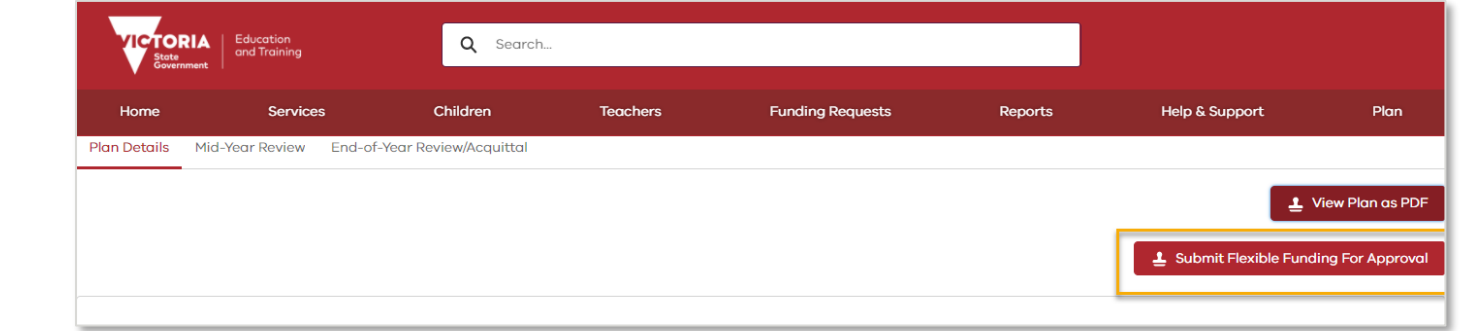

*Note:* The plan will now be in read-only mode and require approval from your Service Provider and from the Department. No further updates can be made to the plan until is shows a status of: Approved - Active.

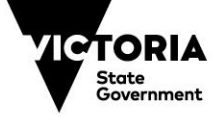

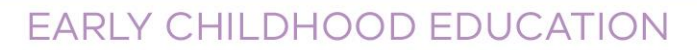

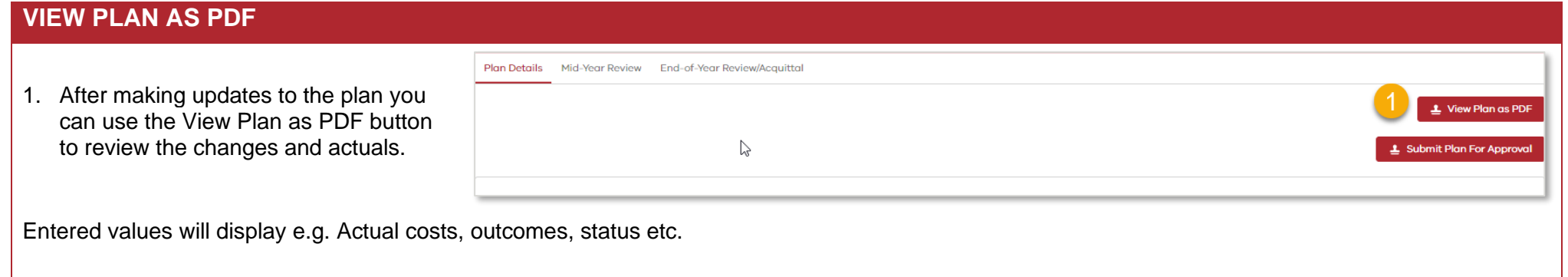

© State of Victoria (Department of Education and Training) 2021. Except where otherwise [noted,](https://www.education.vic.gov.au/Pages/copyright.aspx) material in this document is provided under a<br>[Creative Commons Attribution 4.0 International.](https://creativecommons.org/licenses/by/4.0/) Please check the full copyright n

EDUCATION

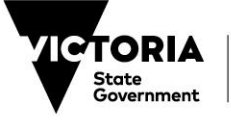

Education and Training